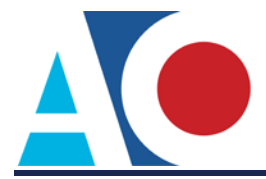

## **CJA EXEMPT STATUS INSTRUCTIONS**

The next generation (NextGen) of CM/ECF provides a new toggle feature that allows you to switch from non-exempt to exempt status when performing CJA-related work, which is exempt from PACER fees. This feature is available only if you have been appointed as a CJA attorney. To activate this feature, you must activate CJA privileges on your upgraded PACER account (see *Activating CJA Privileges* for instructions). If your account was created prior to August 2014, you must first upgrade your account (see *Upgrading Your PACER Account* for instructions).

## **NextGen Courts and the Change PACER Exemption Status Toggle**

**NOTICE:** CurrentGen District CM/ECF v6.3 now provides users with the Change PACER Exemption Status Toggle feature.

- **STEP 1** Log on using your upgraded PACER account.
- **STEP 2** On the PACER fee status, click the **Change** link. Reaching the PACER Exemption Status screen varies depending on court type.

**Appellate NextGen Courts**: The PACER fee status is located at the top of the search page.

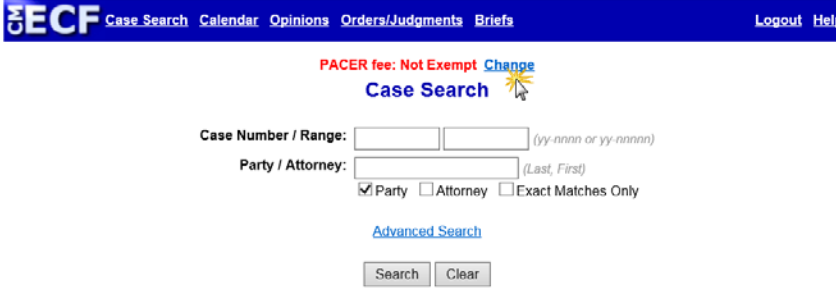

**Bankruptcy and District Courts**: You can use either of the two processes listed below.

a. Click **Utilities**, and then click the **Change PACER Exemption Status** link.

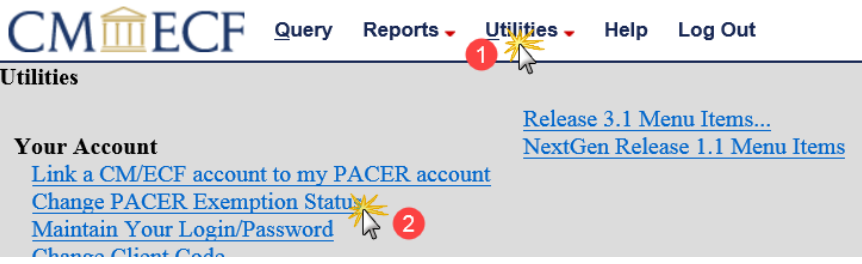

**NOTE**: If the Change PACER Exemption Status link does not appear on the Utilities page, it will more than likely be on the NextGen Release 1.1 Menu Items page or Release 6.3 Menu Items page in CurrentGen district courts running CM/ECF v6.3. To visit this page, click the **NextGen Release 1.1 Menu Items or Release 6.3 Menu Items** link on the Utilities page.

b. Click **Query**, and then click the **Change** link. The PACER fee status is located under the **Run Query** button.

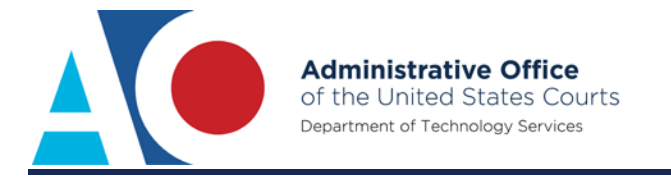

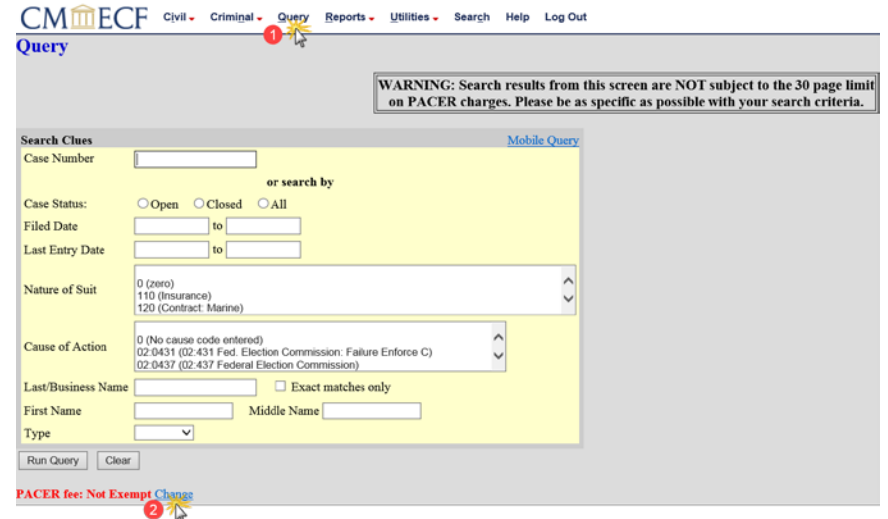

**STEP 3** On the Change PACER Exemption Status screen, click the **CJA** radio button, and then click **Submit**.

> Within a single session, once you have finished working on CJA-related work or if you need to perform non-CJA work, you must change your status back to **Not Exempt** (repeat steps 2 and 3).

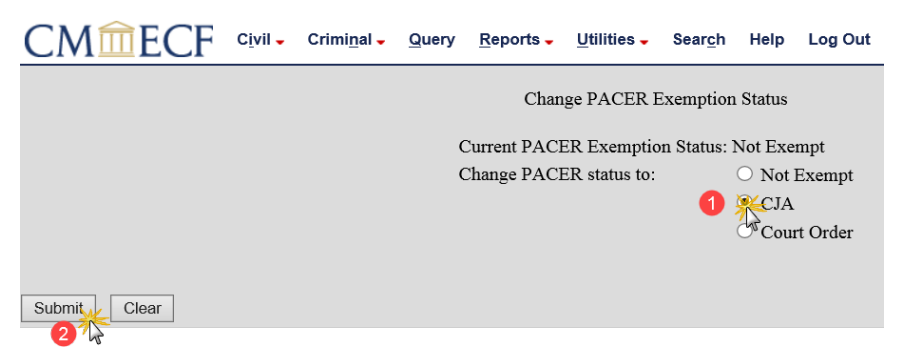

**STEP 4** A confirmation screen displays the status change.

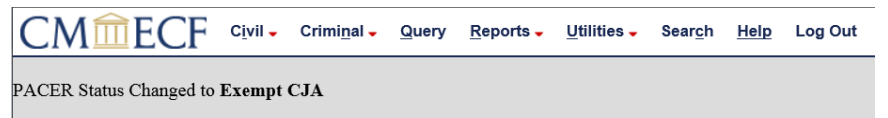

**NOTE**: If you access another NextGen court or CurrentGen district court running District CM/ECF v6.3, you need to change your PACER fee status to **Exempt CJA** as it reverts to the default status, **Not Exempt**. The exemption status also does not transfer to CurrentGen courts; you need to log out and log on again using the "x-" prefix with your upgraded PACER user name.

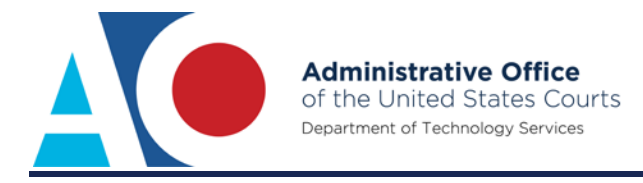

## **CurrentGen Courts and "x-" Prefix**

**NOTICE:** These instructions apply only to CurrentGen district courts running CM/ECF v6.2 and older and all CurrentGen bankruptcy courts.

As of August 2014, all newly appointed CJA attorneys are no longer issued separate exempt PACER accounts to be used only when performing CJA-related work. You can now log on using an "x-" prefix with your upgraded PACER user name and password to perform CJA-related work and not incur PACER fees when accessing CurrentGen courts.

**STEP 1** Log on using your upgraded PACER account. Add the "x-" prefix to your user name.

Instructions for viewing filed documents and case information: If you do not need filing capabilities, enter your PACER login and password. If you do not have a PACER login, you may http://www.pacer.gov.

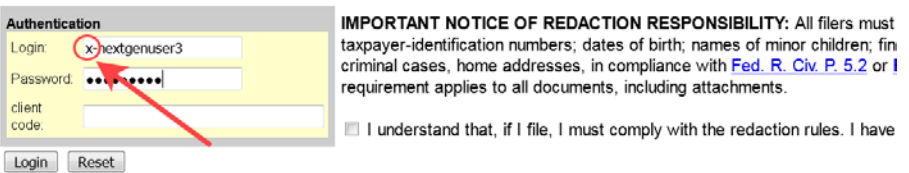

Notice

An access fee of \$0.10 per page or \$2.40 per document with an audio attachment. as approved by the Judicial Conference of the Un

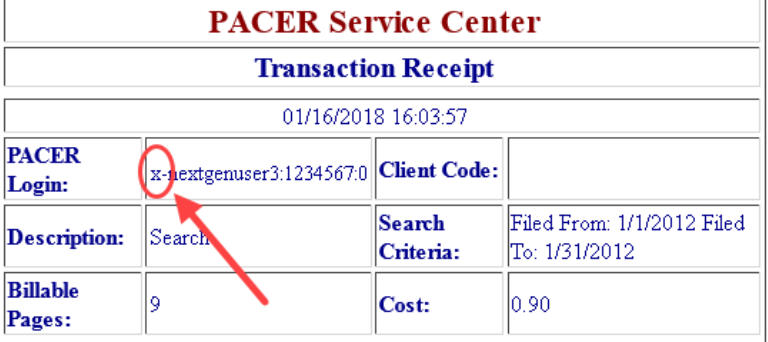

You can verify your exempt status by reviewing the receipt.

**NOTE**: If you log on using the "x-" prefix, all transactions are exempt for the duration of that session or until you log out. However, the exempt status does not transfer to NextGen courts or CurrentGen district courts running CM/ECF v6.3. During your session, if you access these courts, you need to use the **Change PACER Exemption Status** toggle to change your PACER fee status, as described in previous section of this document.